# Ⅰ 인터넷 조사 진행사항

**※ 인터넷조사는 응답자에게 내검이 보이지 않습니다.**

**※ 인터넷조사 완료 후 담당 입력원께서는 반드시 내검 확인하여 주시기 바랍니다.**

#### **1. 응답자에 인터넷조사 의사 파악**

 ※ 주의: 인터넷 조사는 권장사항 아니고, 복잡한 내검과정으로 민원 가 능성 내포

#### **2. 응답자의 인터넷조사 가능 여부 판단**

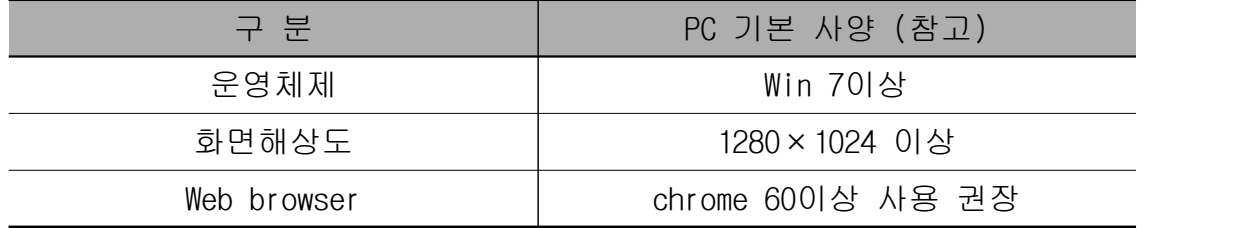

- **나라통계시스템은 Chrome브라우저에 최적화**되어 있습니다.

**- Google의 chrome브라우저를 사용**하시면 **시스템 처리속도가 향상**됩니다. ※ 원활한 시스템 사용을 위하여 **인터넷조사 메인화면에 크롬설치 배너추가**

#### **3. 조사표와 함께 아이디와 비밀번호 부여**

1.

- 해당 명부에 표기된 **인터넷조사ID** 와 초기 비밀번호(**가구ID**)를 응 답자에게 부여
- 홈페이지 공지사항에 입력매뉴얼 참고

### **4. 나라통계시스템에 방문기록 체크**

가. 나라통계시스템에 로그인 하여 **방문결과**에 25.인터넷조사 체크 후 **저장** ※ 주의: 인터넷조사 진행되면 응답자 입력과 나라통계시스템의 면접원 동 시 입력은 방지되어야 함. **데이터 손실될 수 있음**

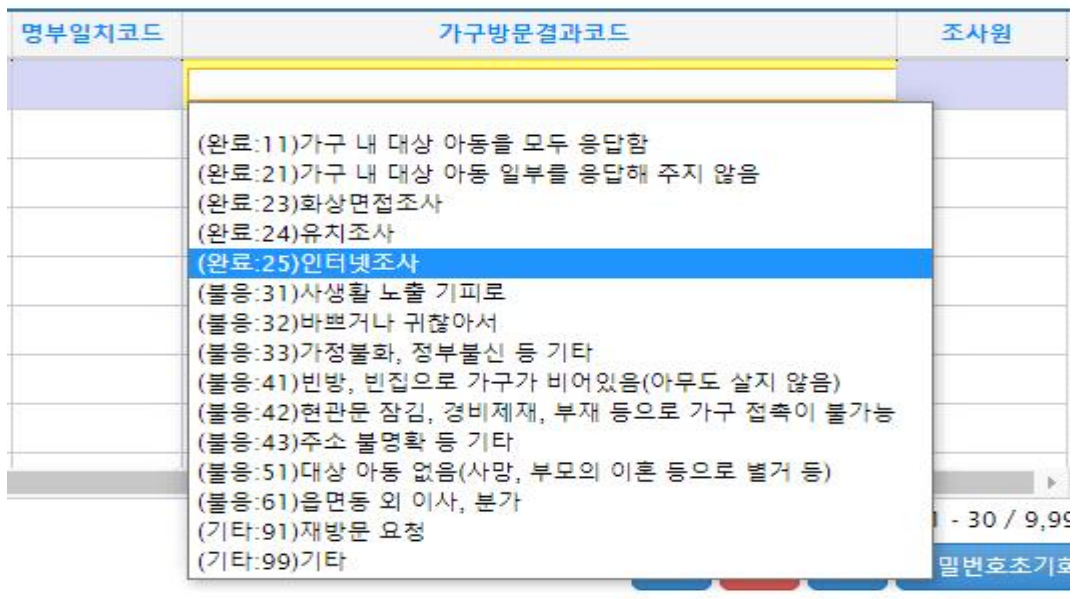

### **5. 입력완료 모니터링**

- 응답자가 제출을 완료하면 하위명부 리스트에 입력완료 표시됨

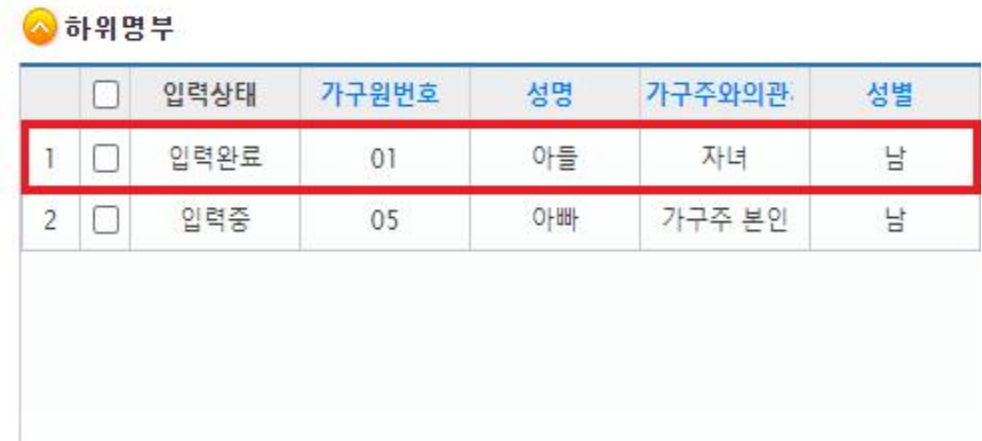

## **6. 제출 완료된 조사표 검토**

- 가구 구성원 모두 정상 등록이 되었는지 확인

# **7. 내검수행 (메뉴: 내검 → 내검수행)**

- 등록 버튼 클릭

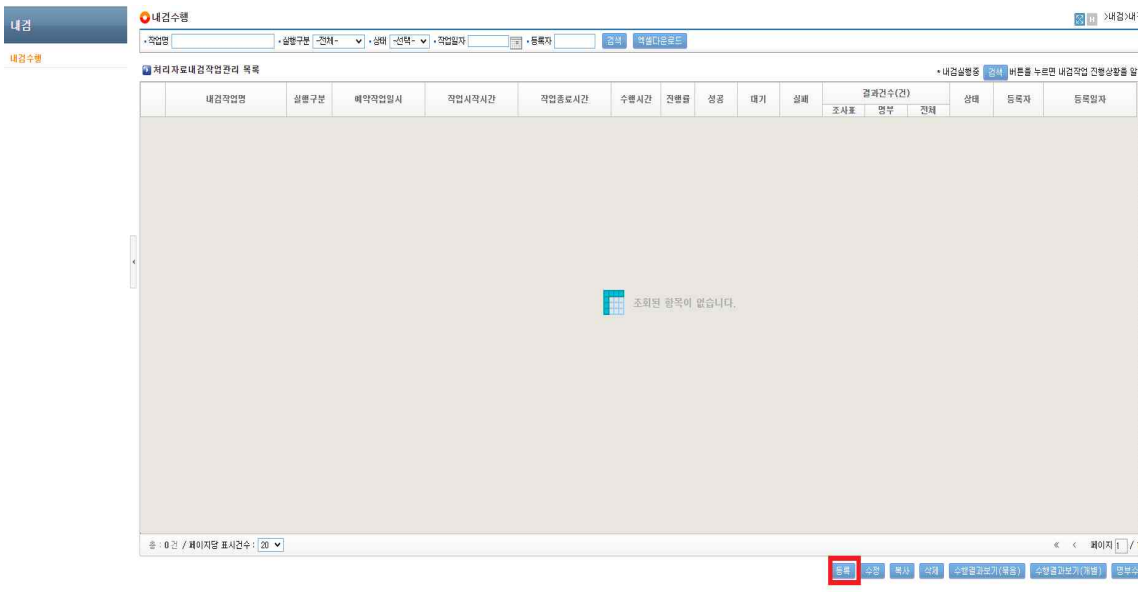

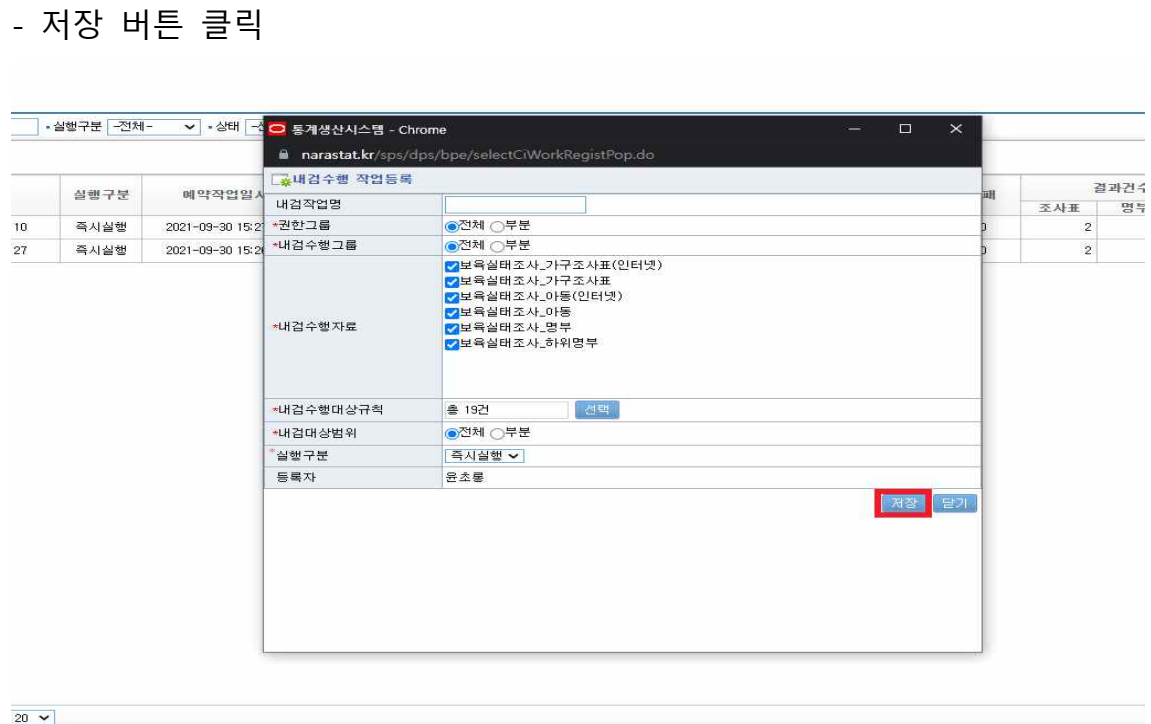

│ 동북 │ 수정 │

# **8. 내검수행 결과조회 (나라통계시스템)**

- 조사표 열기 버튼 클릭

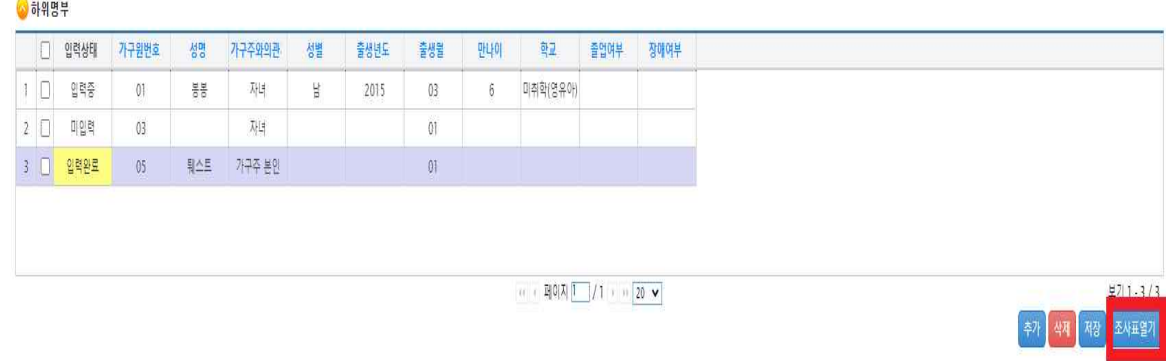

### - 내검보이기 클릭 후 내검사항 확인

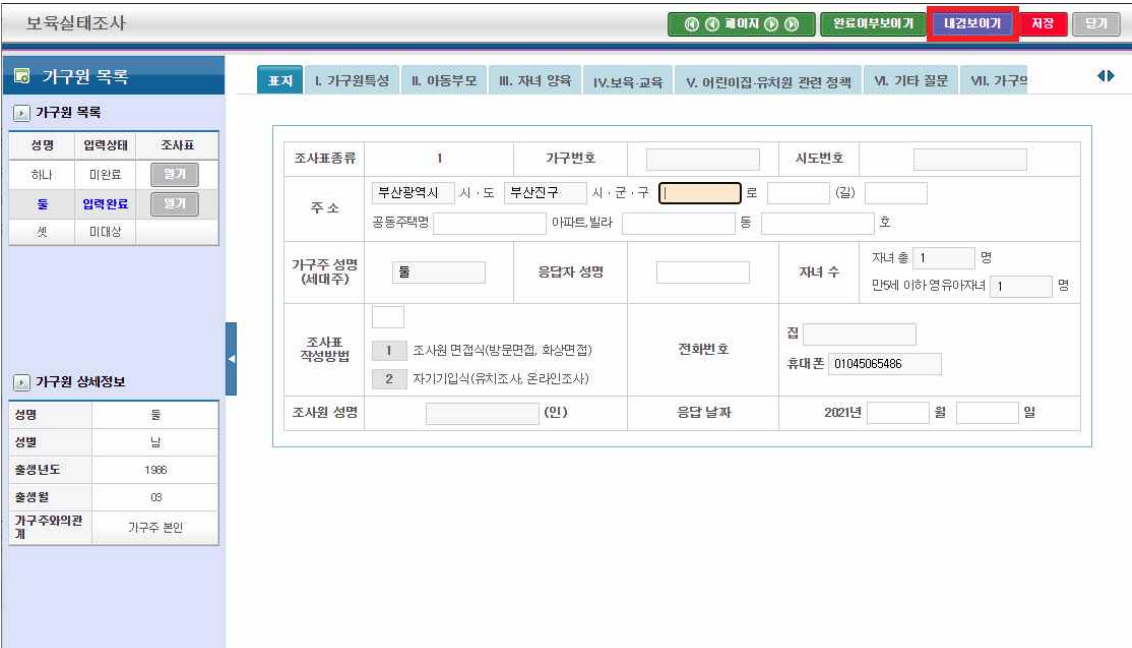

### **-**에러 수정 및 내검사유(선택인 경우만) 저장 후 상단 저장버튼 클릭

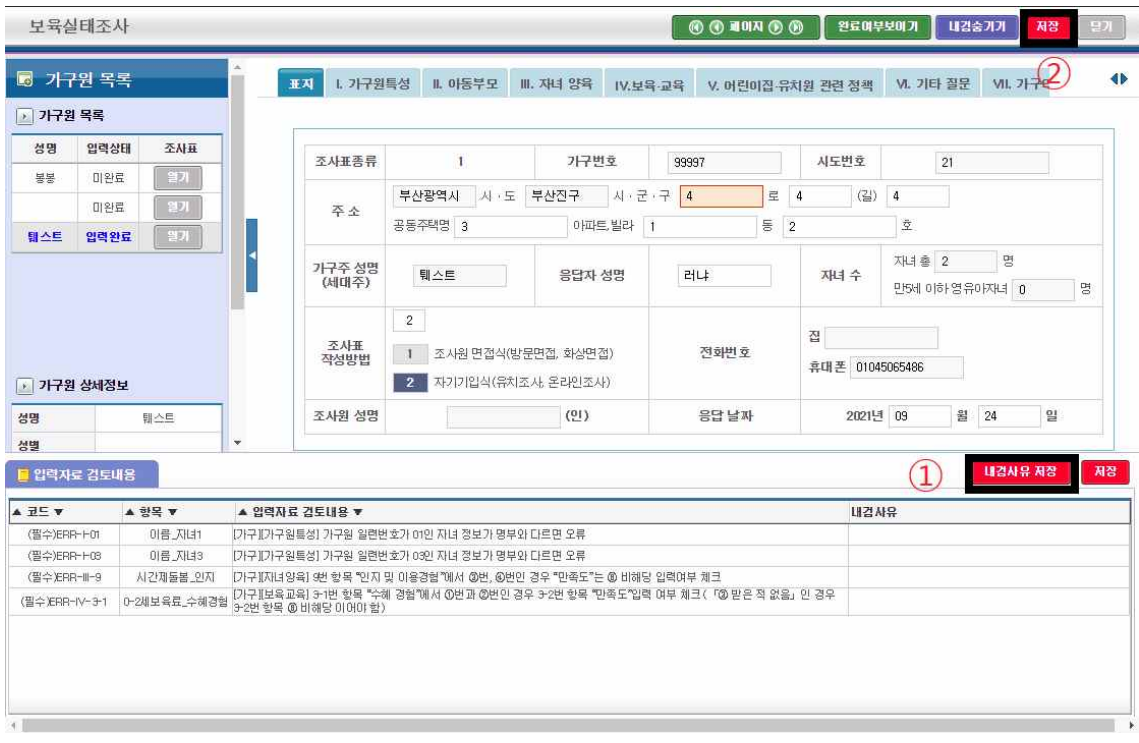